## How to grant a user access to control panel

67 admin November 21, 2024 Features & Functionalities 6654

## How do I grant access to users in the control panel?

**Overview:** This article describes the steps to grant control panel access to user "Tom" in Gateway server by using the Access Control settings.

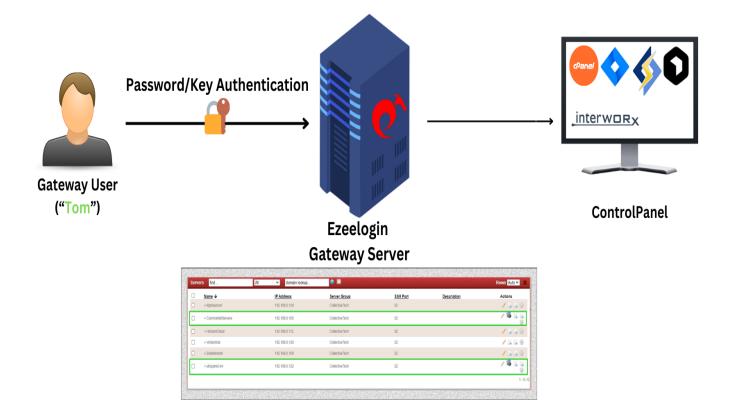

Refer to the manual: https://www.ezeelogin.com/user\_manual/UsertoActions.html

Follow the steps to grant access to the control panel for user "Tom".

**Step 1:** Log in to the Gateway Web Interface with a super admin("ezadminxxx") or admin privilege user.

You can use the <u>access control</u> to grant control panel access to the gateway users.

Navigate to Access Control > User Action > Servers > Select the particular user to Whom you need to grant access to the control panel > and Enable Control Panel Login.

| Ezeelogin             |                                                                         | Welcome, Administrator Log |  |  |  |  |  |  |
|-----------------------|-------------------------------------------------------------------------|----------------------------|--|--|--|--|--|--|
| Servers >             |                                                                         |                            |  |  |  |  |  |  |
| Web Portals           | Control the access of a user to specific actions                        |                            |  |  |  |  |  |  |
| Web Politais          | User                                                                    |                            |  |  |  |  |  |  |
| Users 🕨 🕨             | tom \$                                                                  |                            |  |  |  |  |  |  |
| Access Control        | Actions                                                                 |                            |  |  |  |  |  |  |
| Access Collutor       | Excand all - Collage all - Select all - Topyle selection                |                            |  |  |  |  |  |  |
| UserGroup-ServerGroup | 🕈 🗹 🗅 Gateway (aka Bastion Host)                                        |                            |  |  |  |  |  |  |
| User-ServerGroup      | Servers                                                                 |                            |  |  |  |  |  |  |
| Jser-Server           | - 🗹 🗅 Add Server                                                        |                            |  |  |  |  |  |  |
| JserGroup-PortalGroup | - D Edit Server                                                         |                            |  |  |  |  |  |  |
| User-PortalGroup      | - D Delete saver                                                        |                            |  |  |  |  |  |  |
| User-Portal           | Construction and the server Details                                     |                            |  |  |  |  |  |  |
| UserGroup-Action      | 🕆 🗋 🗅 View Super Groups                                                 |                            |  |  |  |  |  |  |
|                       | C View Password                                                         |                            |  |  |  |  |  |  |
| User-Action           | Wiew SSH Private Key and Passphrase     Diverse Encrypted Server Fields |                            |  |  |  |  |  |  |
| Jser-SSHKey           | □ V □ Allow Parallel Shell                                              |                            |  |  |  |  |  |  |
| , Settings 🛛 🕨        | 🕑 🗅 Windows RDP Login                                                   |                            |  |  |  |  |  |  |
| setungs P             | - I Control Panel Login                                                 |                            |  |  |  |  |  |  |
| Cluster               | - D Data Center Login                                                   |                            |  |  |  |  |  |  |

**Step 2:** Login As User "Tom" and check; the user would have granted permission to the control panel as follows:

| Servers        | <ul> <li>King</li> </ul> |         |                  |                      |          |             |               |
|----------------|--------------------------|---------|------------------|----------------------|----------|-------------|---------------|
|                | - 88                     | Servers | find             | All  V domain lookup |          |             | Rows Auto 🗡 🤇 |
|                | ×.                       |         | <u>Name</u> ↓    | Server Group         | SSH Port | Description | Actions       |
|                |                          |         | Alphaserver      | Openvznodes          | 22       |             | 1             |
|                |                          |         | CosmosNetServers | Openvznodes          | 22       |             | /_%           |
| Key Management |                          |         | Deltasystem      | Openvznodes          | 22       |             | 1             |
|                | •                        |         | HorizonCloud     | Openvznodes          | 22       |             |               |
| Settings       | × 11                     |         | Omicrongrid      | Openvznodes          | 22       |             | 1             |
|                | -88                      |         | SigmaMesh        | Openvznodes          | 22       |             | 1             |
|                | •                        |         | VortexHub        | Openvznodes          | 22       |             | 1             |
|                | •                        |         | Zetanetwork      | Openvznodes          | 22       |             | 1             |
| License        |                          |         |                  |                      |          |             | 1 - 8         |

This way, you can ensure user "Tom" has the necessary control panel access by configuring it through the Access Control settings and verifying the changes.

## **Related Articles:**

List of all Web portals and control Panels.

Online URL: <u>https://www.ezeelogin.com/kb/article/how-to-grant-a-user-access-to-control-panel-67.html</u>